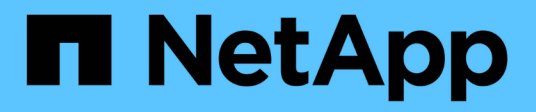

### **Schaltet das NetApp HCI System aus oder ein**

**HCI** 

NetApp October 23, 2024

This PDF was generated from https://docs.netapp.com/dede/hci19/docs/concept\_nde\_hci\_power\_off\_on.html on October 23, 2024. Always check docs.netapp.com for the latest.

# **Inhalt**

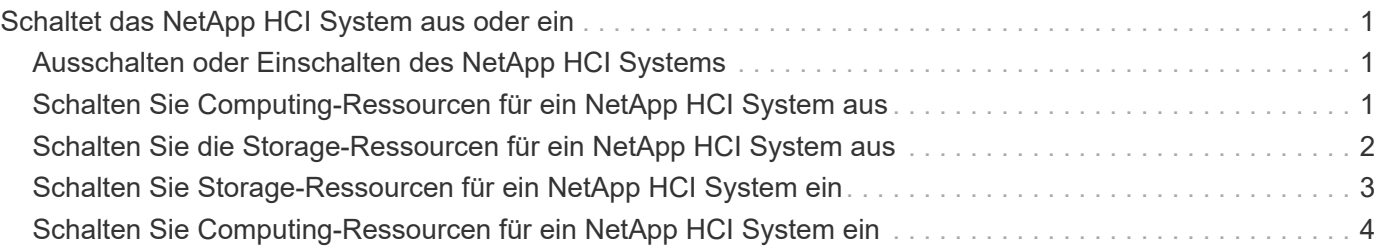

## <span id="page-2-0"></span>**Schaltet das NetApp HCI System aus oder ein**

### <span id="page-2-1"></span>**Ausschalten oder Einschalten des NetApp HCI Systems**

Sie können Ihr NetApp HCI System ausschalten oder einschalten, wenn Sie einen geplanten Ausfall haben, Hardware-Wartungsarbeiten durchführen oder das System erweitern müssen. Verwenden Sie die folgenden Aufgaben, um das NetApp HCI System auszuschalten oder es bei Bedarf auszuschalten.

Unter verschiedenen Umständen müssen Sie Ihr NetApp HCI System ausschalten, z. B.:

- Geplante Ausfallzeiten
- Austausch des Chassis-Lüfters
- Firmware-Upgrades
- Erweiterung von Storage- oder Computing-Ressourcen

Im Folgenden finden Sie eine Übersicht über die Aufgaben, die Sie zum Ausschalten eines NetApp HCI Systems ausführen müssen:

- Schalten Sie alle virtuellen Maschinen außer dem VMware vCenter Server (vCSA) aus.
- Schalten Sie alle ESXi-Server außer dem ein, der die vCSA hostet.
- Schalten Sie die vCSA aus.
- Schalten Sie das NetApp HCI Storage-System aus.

Im Folgenden finden Sie eine Übersicht über die Aufgaben, die Sie zum Einschalten eines NetApp HCI Systems ausführen müssen:

- Schalten Sie alle physischen Storage-Nodes ein.
- Schalten Sie alle physischen Computing-Nodes ein.
- Schalten Sie die vCSA ein.
- Überprüfen Sie das System und schalten Sie zusätzliche Virtual Machines ein.

#### **Weitere Informationen**

• ["Unterstützte Firmware- und ESXi-Treiberversionen für NetApp HCI und Firmware-Versionen für NetApp](https://docs.netapp.com/de-de/hci19/docs/firmware_driver_versions.html) [HCI Storage Nodes"](https://docs.netapp.com/de-de/hci19/docs/firmware_driver_versions.html)

### <span id="page-2-2"></span>**Schalten Sie Computing-Ressourcen für ein NetApp HCI System aus**

Um NetApp HCI Computing-Ressourcen auszuschalten, müssen Sie einzelne VMware ESXi-Hosts sowie die VMware vCenter Server Appliance in einer bestimmten Reihenfolge ausschalten.

#### **Schritte**

1. Melden Sie sich bei der vCenter-Instanz an, die das NetApp HCI-System steuert, und bestimmen Sie den

ESXi-Rechner, der die virtuelle vCenter Server-Appliance (vCSA) hostet.

- 2. Nachdem Sie den ESXi-Host ermittelt haben, auf dem vCSA ausgeführt wird, schalten Sie alle anderen virtuellen Maschinen außer vCSA wie folgt aus:
	- a. Wählen Sie eine virtuelle Maschine aus.
	- b. Klicken Sie mit der rechten Maustaste, und wählen Sie **ein/aus > Gastbetriebssystem herunterfahren** aus.
- 3. Schalten Sie alle ESXi-Hosts aus, die nicht der ESXi-Host sind, auf dem die vCSA ausgeführt wird.
- 4. Schalten Sie die vCSA aus.

Dadurch wird die vCenter-Sitzung beendet, da die vCSA während des Ausschaltvorgangs die Verbindung getrennt. Alle virtuellen Maschinen sollten jetzt heruntergefahren werden, wenn nur ein ESXi Host eingeschaltet ist.

- 5. Melden Sie sich bei dem ausgeführten ESXi-Host an.
- 6. Vergewissern Sie sich, dass alle virtuellen Maschinen auf dem Host ausgeschaltet sind.
- 7. Fahren Sie den ESXi-Host herunter.

Dadurch werden alle offenen iSCSI-Sitzungen mit dem NetApp HCI-Storage-Cluster getrennt.

#### **Weitere Informationen**

• ["Unterstützte Firmware- und ESXi-Treiberversionen für NetApp HCI und Firmware-Versionen für NetApp](https://docs.netapp.com/de-de/hci19/docs/firmware_driver_versions.html) [HCI Storage Nodes"](https://docs.netapp.com/de-de/hci19/docs/firmware_driver_versions.html)

### <span id="page-3-0"></span>**Schalten Sie die Storage-Ressourcen für ein NetApp HCI System aus**

Wenn Sie Storage-Ressourcen für NetApp HCI ausschalten, müssen Sie den verwenden Shutdown Element API-Methode zum ordnungsgemäßen Anhalten der Storage-Nodes

#### **Schritte**

Nachdem Sie die Computing-Ressourcen heruntergefahren haben, verwenden Sie einen Webbrowser, um alle Nodes des NetApp HCI Storage-Clusters abzuschalten.

- 1. Melden Sie sich beim Storage-Cluster an und vergewissern Sie sich, dass Sie mit dem richtigen MVIP verbunden sind.
- 2. (Optional) Stellen Sie sicher, dass alle I/O-Vorgänge von den Hosts angehalten wurden:
	- a. Legen Sie die I/O-Vorgänge auf der Hostseite still, indem Sie die entsprechenden Befehle für die verwendeten Hypervisoren verwenden.
	- b. Wählen Sie in der Cluster-Benutzeroberfläche **Reporting** > **Übersicht** aus. Im Diagramm "Cluster Input/Output" sollte keine Aktivität stattfinden.
	- c. Nachdem alle I/O-Vorgänge angehalten wurden, warten Sie 20 Minuten, bevor Sie das Cluster herunterfahren.
- 3. Vergewissern Sie sich, dass die Anzahl der iSCSI-Sitzungen null ist.
- 4. Navigieren Sie zu **Cluster > Nodes > aktiv**, und notieren Sie die Knoten-IDs für alle aktiven Knoten im Cluster.

5. Um den NetApp HCI Storage-Cluster auszuschalten, öffnen Sie einen Webbrowser und verwenden Sie folgende URL, um den Abschalungs- und Stopp-Vorgang von zu starten {MVIP} Ist die Management-IP-Adresse des NetApp HCI Storage-Systems und des nodes=[] Array enthält die Knoten-IDs, die Sie in Schritt 4 aufgezeichnet haben. Beispiel:

https://{MVIP}/json-rpc/1.0?method=Shutdown&nodes=[1,2,3,4]&option=halt

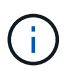

Sie können den Befehl in einem Inkognito-Fenster ausführen, um zu vermeiden, dass er später von der gespeicherten URL aus erneut ausgeführt wird.

- 6. Geben Sie den Benutzernamen und das Passwort des Cluster-Administrators ein.
- 7. Überprüfen Sie, ob der API-Anruf erfolgreich zurückgegeben wird, indem Sie überprüfen, ob alle Storage-Cluster-Nodes in enthalten sind successful Abschnitt des API-Ergebnisses.

Sie haben alle NetApp HCI Storage-Nodes erfolgreich ausgeschaltet.

8. Schließen Sie den Browser oder die Registerkarte, um zu vermeiden, dass Sie die Schaltfläche "Zurück" auswählen und den API-Aufruf wiederholen.

> Wenn Sie das Cluster neu starten, müssen Sie bestimmte Schritte durchführen, um zu überprüfen, ob alle Nodes online sind:

- 1. Stellen Sie sicher, dass alle kritischen Schweregrad und volumesOffline Clusterfehler wurden behoben.
- 2. Warten Sie 10 bis 15 Minuten, bis sich das Cluster absetzen lässt.
- 3. Starten Sie, um die Hosts für den Zugriff auf die Daten aufzurufen.

Wenn Sie beim Einschalten der Knoten mehr Zeit einplanen und überprüfen möchten, ob sie nach der Wartung ordnungsgemäß sind, wenden Sie sich an den technischen Support, um Hilfe bei der Verzögerung der Datensynchronisierung zu erhalten, um unnötige bin-Synchronisierung zu vermeiden.

#### **Weitere Informationen**

• ["Unterstützte Firmware- und ESXi-Treiberversionen für NetApp HCI und Firmware-Versionen für NetApp](https://docs.netapp.com/de-de/hci19/docs/firmware_driver_versions.html) [HCI Storage Nodes"](https://docs.netapp.com/de-de/hci19/docs/firmware_driver_versions.html)

### <span id="page-4-0"></span>**Schalten Sie Storage-Ressourcen für ein NetApp HCI System ein**

Nachdem der geplante Ausfall abgeschlossen ist, können Sie NetApp HCI einschalten.

#### **Schritte**

 $\mathbf{f}$ 

- 1. Schalten Sie alle Storage-Nodes entweder mit dem physischen ein-/aus-Schalter oder dem BMC ein.
- 2. Wenn Sie den BMC verwenden, melden Sie sich bei jedem Knoten an und navigieren Sie zu **Fernbedienung > Energiekontrolle > Power On Server**.
- 3. Wenn alle Storage-Nodes online sind, melden Sie sich beim NetApp HCI Storage-System an und

überprüfen Sie, ob alle Nodes funktionsfähig sind.

#### **Weitere Informationen**

• ["Unterstützte Firmware- und ESXi-Treiberversionen für NetApp HCI und Firmware-Versionen für NetApp](https://docs.netapp.com/de-de/hci19/docs/firmware_driver_versions.html) [HCI Storage Nodes"](https://docs.netapp.com/de-de/hci19/docs/firmware_driver_versions.html)

### <span id="page-5-0"></span>**Schalten Sie Computing-Ressourcen für ein NetApp HCI System ein**

Nach Abschluss des geplanten Ausfalls können Sie die Computing-Ressourcen für ein NetApp HCI System einschalten.

#### **Schritte**

- 1. Schalten Sie die Computing-Nodes in denselben Schritten ein, die Sie zum Einschalten der Storage-Nodes ausgeführt haben.
- 2. Wenn alle Computing-Nodes betriebsbereit sind, melden Sie sich beim ESXi-Host an, auf dem die vCSA ausgeführt wurde.
- 3. Melden Sie sich beim Computing-Host an und überprüfen Sie, ob alle NetApp HCI-Datenspeicher sichtbar sind. Bei einem typischen NetApp HCI-System sollten Sie alle lokalen ESXi-Datastores und mindestens die folgenden gemeinsamen Datastores sehen:

NetApp-HCI-Datastore-[01,02]

- 1. Wenn der gesamte Storage zugänglich ist, schalten Sie die vCSA und alle anderen erforderlichen virtuellen Maschinen wie folgt ein:
	- a. Wählen Sie die virtuellen Maschinen im Navigator aus, wählen Sie alle virtuellen Maschinen aus, die Sie einschalten möchten, und klicken Sie auf die Schaltfläche **Einschalten**.
- 2. Nachdem Sie die virtuellen Maschinen eingeschaltet haben, warten Sie ca. 5 Minuten, und navigieren Sie anschließend über einen Webbrowser zur IP-Adresse oder FQDN der vCSA-Applikation.

Wenn Sie nicht lange genug warten, wird eine Meldung angezeigt, die besagt, dass der vSphere Client-Webserver initialisiert wird.

3. Melden Sie sich nach der Initialisierung des vSphere Clients an, und stellen Sie sicher, dass alle ESXi Hosts und Virtual Machines online sind.

#### **Weitere Informationen**

• ["Unterstützte Firmware- und ESXi-Treiberversionen für NetApp HCI und Firmware-Versionen für NetApp](https://docs.netapp.com/de-de/hci19/docs/firmware_driver_versions.html) [HCI Storage Nodes"](https://docs.netapp.com/de-de/hci19/docs/firmware_driver_versions.html)

#### **Copyright-Informationen**

Copyright © 2024 NetApp. Alle Rechte vorbehalten. Gedruckt in den USA. Dieses urheberrechtlich geschützte Dokument darf ohne die vorherige schriftliche Genehmigung des Urheberrechtsinhabers in keiner Form und durch keine Mittel – weder grafische noch elektronische oder mechanische, einschließlich Fotokopieren, Aufnehmen oder Speichern in einem elektronischen Abrufsystem – auch nicht in Teilen, vervielfältigt werden.

Software, die von urheberrechtlich geschütztem NetApp Material abgeleitet wird, unterliegt der folgenden Lizenz und dem folgenden Haftungsausschluss:

DIE VORLIEGENDE SOFTWARE WIRD IN DER VORLIEGENDEN FORM VON NETAPP ZUR VERFÜGUNG GESTELLT, D. H. OHNE JEGLICHE EXPLIZITE ODER IMPLIZITE GEWÄHRLEISTUNG, EINSCHLIESSLICH, JEDOCH NICHT BESCHRÄNKT AUF DIE STILLSCHWEIGENDE GEWÄHRLEISTUNG DER MARKTGÄNGIGKEIT UND EIGNUNG FÜR EINEN BESTIMMTEN ZWECK, DIE HIERMIT AUSGESCHLOSSEN WERDEN. NETAPP ÜBERNIMMT KEINERLEI HAFTUNG FÜR DIREKTE, INDIREKTE, ZUFÄLLIGE, BESONDERE, BEISPIELHAFTE SCHÄDEN ODER FOLGESCHÄDEN (EINSCHLIESSLICH, JEDOCH NICHT BESCHRÄNKT AUF DIE BESCHAFFUNG VON ERSATZWAREN ODER -DIENSTLEISTUNGEN, NUTZUNGS-, DATEN- ODER GEWINNVERLUSTE ODER UNTERBRECHUNG DES GESCHÄFTSBETRIEBS), UNABHÄNGIG DAVON, WIE SIE VERURSACHT WURDEN UND AUF WELCHER HAFTUNGSTHEORIE SIE BERUHEN, OB AUS VERTRAGLICH FESTGELEGTER HAFTUNG, VERSCHULDENSUNABHÄNGIGER HAFTUNG ODER DELIKTSHAFTUNG (EINSCHLIESSLICH FAHRLÄSSIGKEIT ODER AUF ANDEREM WEGE), DIE IN IRGENDEINER WEISE AUS DER NUTZUNG DIESER SOFTWARE RESULTIEREN, SELBST WENN AUF DIE MÖGLICHKEIT DERARTIGER SCHÄDEN HINGEWIESEN WURDE.

NetApp behält sich das Recht vor, die hierin beschriebenen Produkte jederzeit und ohne Vorankündigung zu ändern. NetApp übernimmt keine Verantwortung oder Haftung, die sich aus der Verwendung der hier beschriebenen Produkte ergibt, es sei denn, NetApp hat dem ausdrücklich in schriftlicher Form zugestimmt. Die Verwendung oder der Erwerb dieses Produkts stellt keine Lizenzierung im Rahmen eines Patentrechts, Markenrechts oder eines anderen Rechts an geistigem Eigentum von NetApp dar.

Das in diesem Dokument beschriebene Produkt kann durch ein oder mehrere US-amerikanische Patente, ausländische Patente oder anhängige Patentanmeldungen geschützt sein.

ERLÄUTERUNG ZU "RESTRICTED RIGHTS": Nutzung, Vervielfältigung oder Offenlegung durch die US-Regierung unterliegt den Einschränkungen gemäß Unterabschnitt (b)(3) der Klausel "Rights in Technical Data – Noncommercial Items" in DFARS 252.227-7013 (Februar 2014) und FAR 52.227-19 (Dezember 2007).

Die hierin enthaltenen Daten beziehen sich auf ein kommerzielles Produkt und/oder einen kommerziellen Service (wie in FAR 2.101 definiert) und sind Eigentum von NetApp, Inc. Alle technischen Daten und die Computersoftware von NetApp, die unter diesem Vertrag bereitgestellt werden, sind gewerblicher Natur und wurden ausschließlich unter Verwendung privater Mittel entwickelt. Die US-Regierung besitzt eine nicht ausschließliche, nicht übertragbare, nicht unterlizenzierbare, weltweite, limitierte unwiderrufliche Lizenz zur Nutzung der Daten nur in Verbindung mit und zur Unterstützung des Vertrags der US-Regierung, unter dem die Daten bereitgestellt wurden. Sofern in den vorliegenden Bedingungen nicht anders angegeben, dürfen die Daten ohne vorherige schriftliche Genehmigung von NetApp, Inc. nicht verwendet, offengelegt, vervielfältigt, geändert, aufgeführt oder angezeigt werden. Die Lizenzrechte der US-Regierung für das US-Verteidigungsministerium sind auf die in DFARS-Klausel 252.227-7015(b) (Februar 2014) genannten Rechte beschränkt.

#### **Markeninformationen**

NETAPP, das NETAPP Logo und die unter [http://www.netapp.com/TM](http://www.netapp.com/TM\) aufgeführten Marken sind Marken von NetApp, Inc. Andere Firmen und Produktnamen können Marken der jeweiligen Eigentümer sein.